## **WFD CTE Summit Registration**

Go to the CareerTech VISION Website --> Click "Rates" --> Click "Attendee Registration"

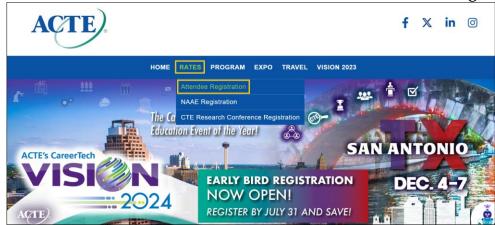

## **Enter the Promo Code: WFDCTE24**

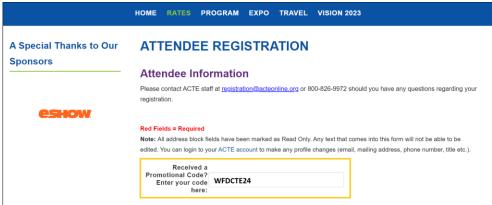

Complete Your Information on Page 1 --> Click "Continue" --> Select the Summit Registration

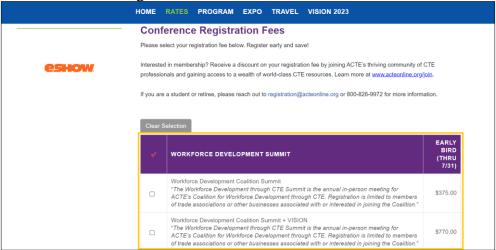

Continue the Registration by Signing Up for Excellence Awards, Workshops, Catapult Masterclasses, and/or Tours --> Click "Continue"

Review Your Registration Items --> Click "Continue"

Enter Payment Information --> Click "Complete Registration"